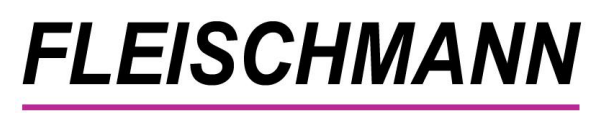

SOFTWARE VERTRIEBS GmbH

 *Was ist neu? LIBRARY for Windows© Lernmittel Version 8.08 – HAZEL*

# *Thema: Abschreibung / Wertminderung*

Das Update auf die *LIBRARY* for Windows© Lernmittel Version 8.08 behandelt hauptsächlich die Themen automatische Wertminderung und manuelle Abschreibung bei beschädigten Exemplaren oder Verlust. Des Weiteren sind kleinere Neuerungen zu den Themen Medien und Leser enthalten.

Lesen Sie die wichtigsten Informationen zum Thema [Abschreibung/ automatische Wertminderung](https://www.fleischmann.org/?topic=produkte&subtopic=abschreibungen) auf unserer Homepage.

Das Update auf die *LIBRARY* for Windows© Lernmittel Version 8.08 steht ab dem 17. Oktober 2019 zum Download bereit.

#### **Unsere Highlights**

- **Automatische Wertminderung bei der Rückgabe (lineare Abschreibung)**
- **Abschreibung bei beschädigten Exemplaren oder Verlust**
	- o **Löschen abgeschriebener Exemplare**

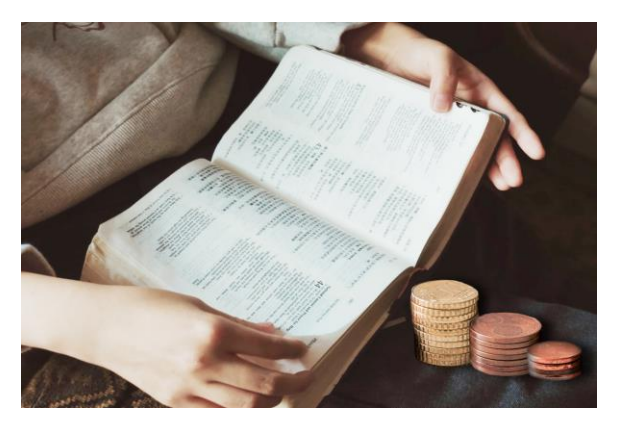

o **Neues Rechnungsformular für den Schüler**

#### **Dieses Update ist nur verfügbar für Kunden mit** *LIBRARY* **for Windows© Lernmittel.**

Kunden mit Softwarepflegevertrag können die neue Version kostenlos herunterladen. Kunden ohne Softwarepflegevertrag können die neue Version als einmaliges Update erwerben.

#### **Voraussetzung für dieses Update ist mindestens** *LIBRARY* **for Windows**© **Version 7.77.**

Die Kunden mit älteren Versionen müssen lediglich alle Zwischen-Updates installieren. Welche Version Sie im Einsatz haben, finden Sie in *LIBRARY* for Windows© Lernmittel unter "Hilfe" - "Info".

#### [Sollten Sie eine ältere Version besitzen, finden Sie hier die Übersicht der Updates](http://fleischmann.org/?topic=produkte&subtopic=lfwupd_ausw)

Für die Installation durch einen unserer Support-Mitarbeiter unterbreiten wir Ihnen gerne ein Angebot für die Dienstleistung.

Update-Preisliste Library for Windows - Lernmittel

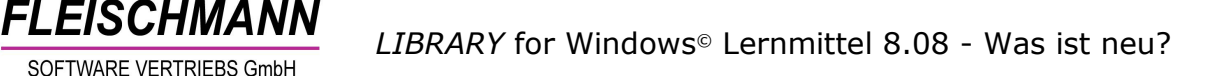

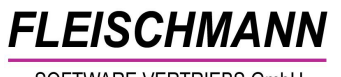

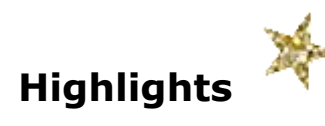

## **1. Automatische Wertminderung bei der Rückgabe (lineare Abschreibung)**

Durch eine normale Abnutzung (Gebrauch des Buches) mindert sich der Wert des Exemplars pro Ausleihe. Aus diesem Grund wird in Bibliotheken mit entgeltlichen Ausleihen in *LIBRARY* eine Wertminderung pro Ausleihe festgehalten. Es handelt sich in diesem Fall um eine lineare Abschreibung pro Ausleihe. Nach der ersten Ausleihe hat das Buch somit nicht mehr den Wert des Neupreises, sondern einen prozentual geringeren. Wenn der zweite Schüler das Buch dann sogar verlieren sollte, muss er nicht den Neupreis, sondern lediglich den aktuellen Rest-/Zeitwert des Exemplars begleichen.

Voraussetzung für eine automatische Wertminderung ist das Eintragen des Kaufpreises beim Erfassen des Mediums ("Datei" - "Medien" - Reiter "Infos"

oder direkt beim Exemplar - Button "Bestandsnachweise"  $\boxed{1}$ ).

Der Restwert wird automatisch nach der Rückgabe des Exemplars vom System

errechnet. Über den Button "Bestandsnachweise" **EEE** und Doppelklick auf das Exemplar kann sowohl der Neupreis als auch der der aktuelle Wert jederzeit eingesehen werden.

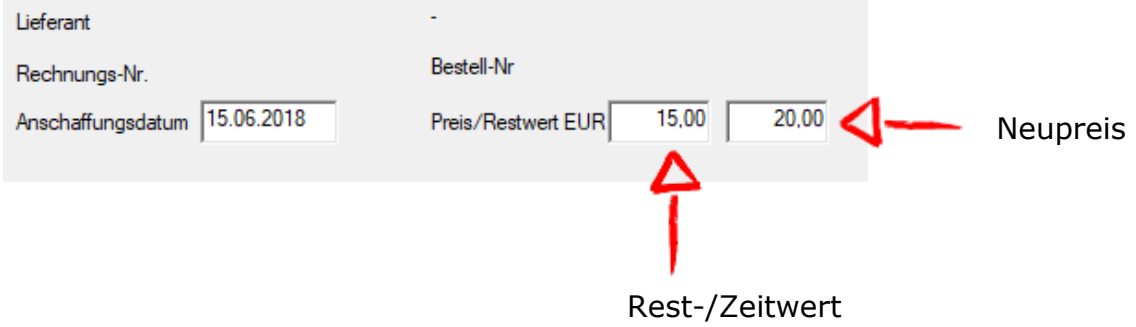

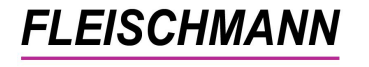

Nach wie vielen entgeltlichen Ausleihen soll das Medium den Wert 0 haben?

#### Beispiele:

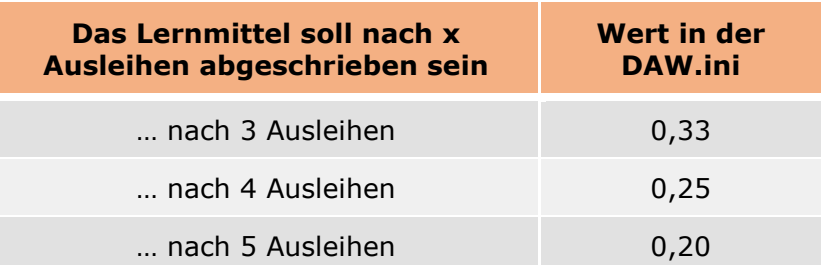

Der Neupreis eines Buches beträgt 20,00 EUR.

Das Buch soll nach 4 Leihvorgängen vollständig abgeschrieben sein. Der Restwert verringert sich also pro Leivorgang um 5,00 EUR.

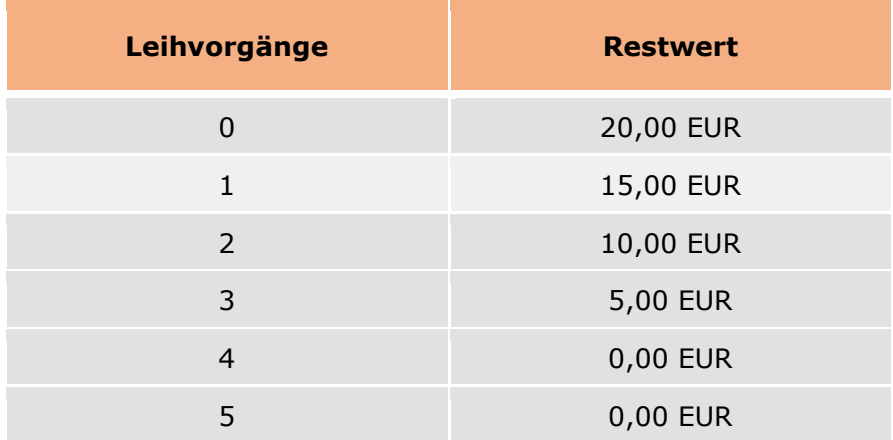

Für die automatische Abschreibung kann während des Updates entweder ein vordefinierter Wert ausgewählt oder ein Faktor manuell angegeben werden. Der Wert gibt an, um wie viel Prozent sich der Preis für das Buch pro Ausleihe mindern soll.

*Wie Sie die Funktion nachträglich aktivieren bzw. deaktivieren oder den Wert für die automatische Abschreibung ändern können, steht im [Support-Eintrag 1757.](http://www.fleischmann.org/kb/1757)*

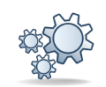

#### **2. Abschreibung bei beschädigten Exemplaren oder Verlust**

Abgesehen von einer linearen Abschreibung eines Exemplars kann ein Exemplar auch einmalig um einen bestimmten Betrag bzw. Prozentsatz abgeschrieben werden. Das ist nötig, wenn ein Exemplar beispielsweise beschädigt oder verschmutzt von einem Schüler zurückgegeben wird oder er es verloren hat.

Beispiele für Beschädigungen an Lernmitteln sind Verschmutzungen, Markierungen, Risse in einer Seite und vieles mehr. Als Orientierung, wie der Prozentsatz bei unterschiedlich starker Beschädigung berechnet werden kann, können Sie folgenden Beispielen entnehmen:

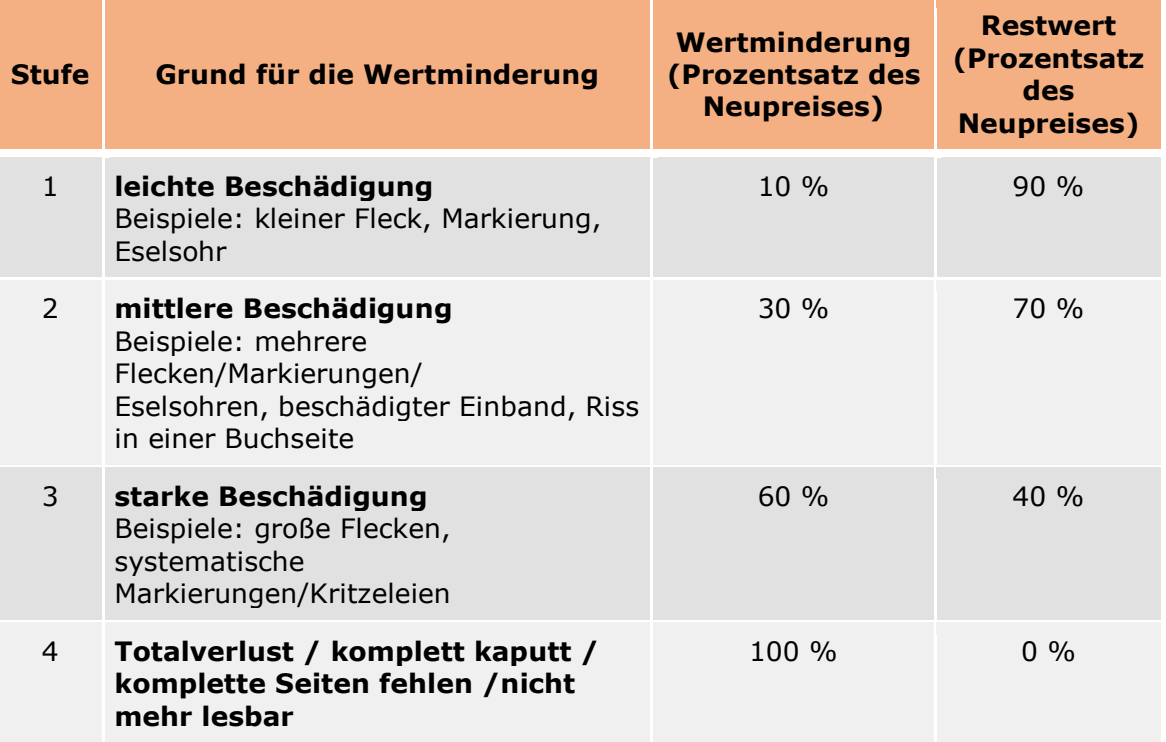

Hinweis: Bei dieser Tabelle handelt es sich nicht um eine Vorschrift, sie kann jedoch zur Orientierung verwendet werden.

Voraussetzung für die einmalige Wertminderung ist das Eintragen des Kaufpreises beim Erfassen des Mediums ("Datei" - "Medien" – Reiter "Infos"

oder direkt beim Exemplar - Button "Bestandsnachweise" und Doppelklick auf das Exemplar).

So funktioniert's: Halten Sie am besten während der Ausleihe bzw. Rückgabe zudem das Medien-Fenster (nebeneinander) geöffnet. Wenn eine einmalige Abschreibung durchgeführt werden soll, geben Sie zuerst das beschädigte Exemplar wie gewohnt zurück.

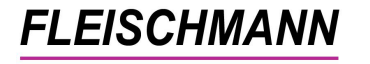

Danach klicken Sie im Medien-Fenster auf "Weiteres" - "Abschreibung" und scannen den Barcode des abzuschreibenden Exemplars im geöffneten Fenster ein.

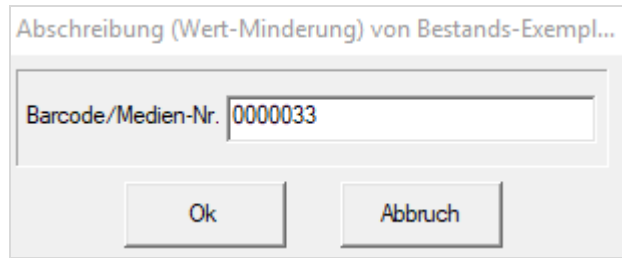

Beim Bestätigen mit "Ok" öffnet sich das Fenster "Abschreibung (Wert-Minderung) Bestandsexemplare":

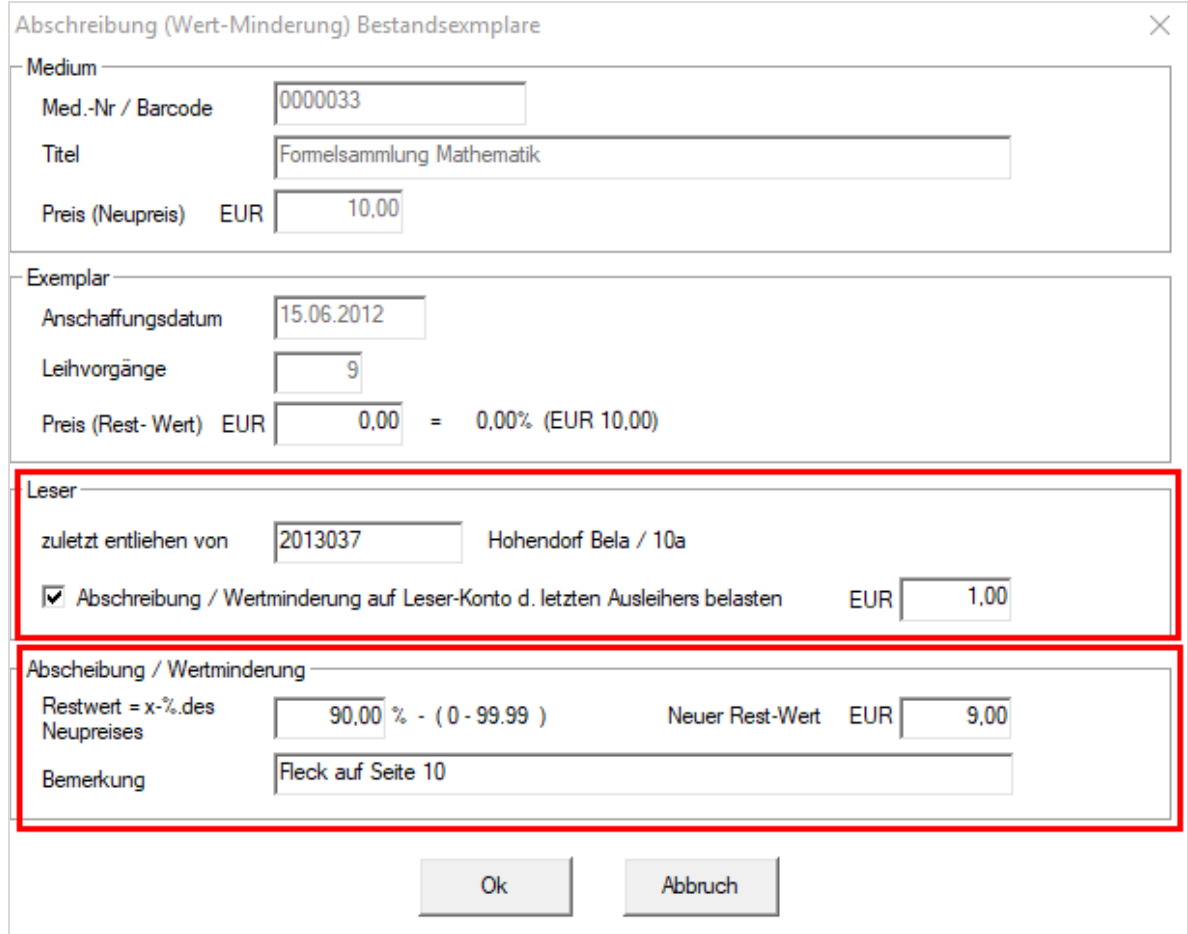

Neben den bereits vorhandenen Informationen zu diesem Exemplar tragen Sie im Feld "Restwert =  $x-$ % des Neupreises" den künftigen Restwert, den das Exemplar nach der Abschreibung haben soll, ein.

Die Information, auf welche Art und Weise das Exemplar beschädigt ist, tragen Sie in das Feld "Bemerkung" ein. Wenn der abzuschreibende Betrag auf das Leserkonto des letzten Lesers gebucht werden soll, setzen Sie einen Haken bei "Abschreibung / Wertminderung auf Leser-Konto d. letzten Ausleihers belasten". Das Programm zeigt nun automatisch den neuen Rest-/Zeitwert an.

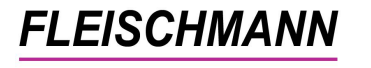

Mit einem Klick auf "Ok" bestätigen Sie diesen Vorgang und folgende Information erscheint:

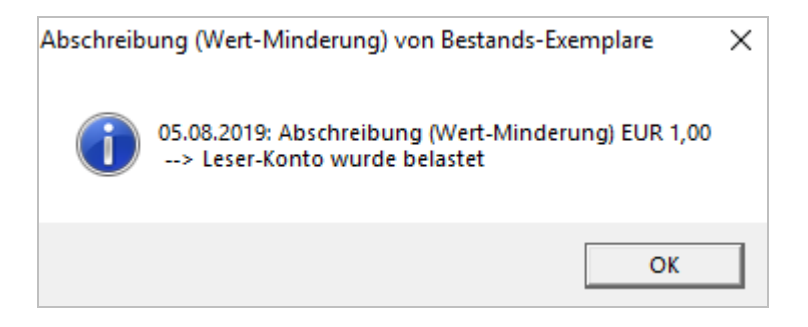

Falls weitere Abschreibungen durchgeführt werden sollen, öffnet sich nach dem Bestätigen mit "Ok" erneut die Abfrage für das Scannen weiterer Barcodes.

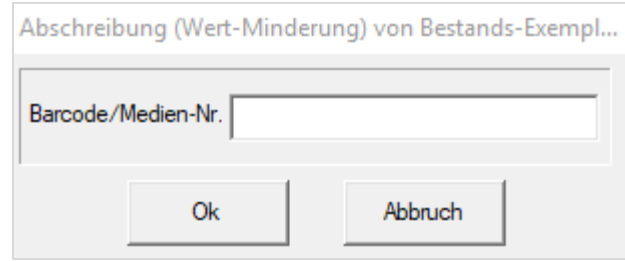

Beim nächsten Exemplar gilt dieselbe Vorgehensweise. Wenn Sie keine weiteren Exemplare abschreiben möchten, klicken Sie auf "Abbruch".

Wie bei der automatischen Abschreibung kann sowohl der Neupreis als auch der aktuelle Wert jederzeit über den Button "Bestandsnachweise" EEE und Doppelklick auf das Exemplar eingesehen werden.

---------------------------------------------------------------------------------------

#### **a. Löschen von Exemplaren bei der Abschreibung**

Wenn ein Schüler ein Buch verliert, ist es in *LIBRARY* aktuell auf den Schüler entliehen und konnte bisher nicht gelöscht werden. Ab sofort können in diesem speziellen Fall auch entliehene Exemplare gelöscht und gleichzeitig die Kosten / der Restwert dieses Exemplars automatisch auf das Konto des Schülers belastet werden.

So funktioniert's: "Datei" - "Medien" - Button "Bestandsnachweise" Rechtsklick auf das Exemplar - "Löschen"

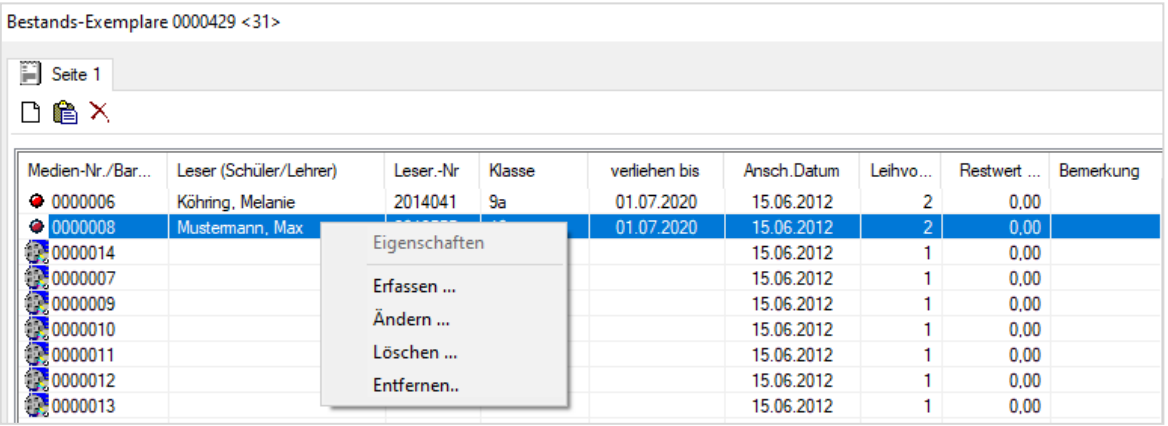

LfW Lernmittel 8.08 / Veröffentlichung 17. Oktober 2019 6/13

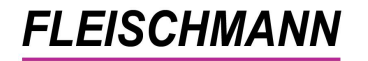

**FLEISCHMANN**<br>SOFTWARE VERTRIEBS GmbH<br>LIBRARY for Windows© Lernmittel 8.08 - Was ist neu?

Hinweis: An dieser Stelle werden in der Übersicht der Bestandsexemplare das **Anschaffungsdatum**, die **Anzahl Leihvorgänge**, der **Restwert** und (falls vorhanden) die **Bemerkung** eingeblendet.

Nach der Auswahl "Löschen" erscheint folgendes Fenster:

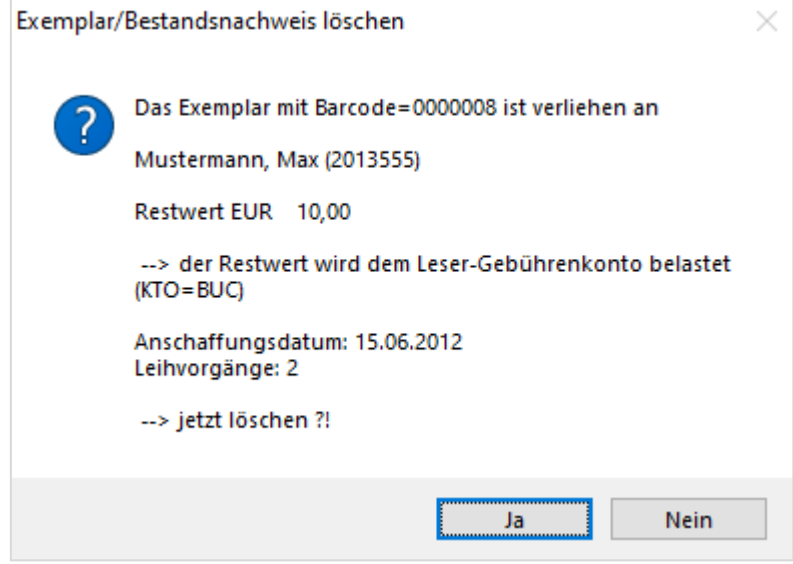

Wenn diese Rückfrage mit "Ja" bestätigt wird, ist das Exemplar endgültig gelöscht und der Restwert des Buches wird auf das Leserkonto des aktuellen Lesers gebucht.

Die Buchungen lassen sich unter "Datei" - "Leser" - "Funktionen" -"Buchungen" prüfen.

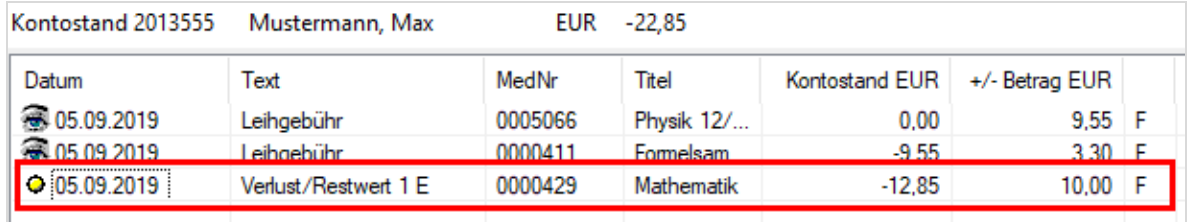

*Wie Sie die Funktion aktivieren bzw. deaktivieren können, steht im [Support-](http://www.fleischmann.org/kb/1758)[Eintrag 1758.](http://www.fleischmann.org/kb/1758)*

---------------------------------------------------------------------------------------

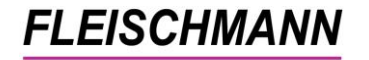

# **b. Neues Rechnungsformular für den Schüler**

Im Anschluss an das Löschen des Exemplars kann für den Schüler bzw. dessen Eltern eine Rechnung über die aktuellen Buchungen ausgedruckt werden. Hierfür steht Ihnen das Formular "Bücherrechnung" über das im vorherigen Feature "a) Löschen von Exemplaren bei der Abschreibung" geöffnete Fenster bereit.

So funktioniert's: "Datei" - "Leser" - "Funktionen" - "Buchungen" - "Drucken"

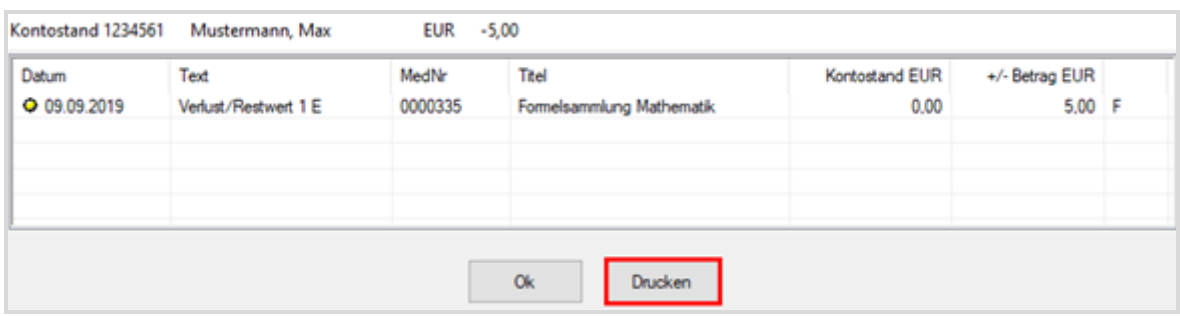

Anschließend erscheint das Fenster "Ausgabe-Einstellungen", in dem Sie Ihren Drucker auswählen oder das Formular als PDF speichern können.

Beim Klick auf "Starten" wird die gewählte Ausgabeform erzeugt.

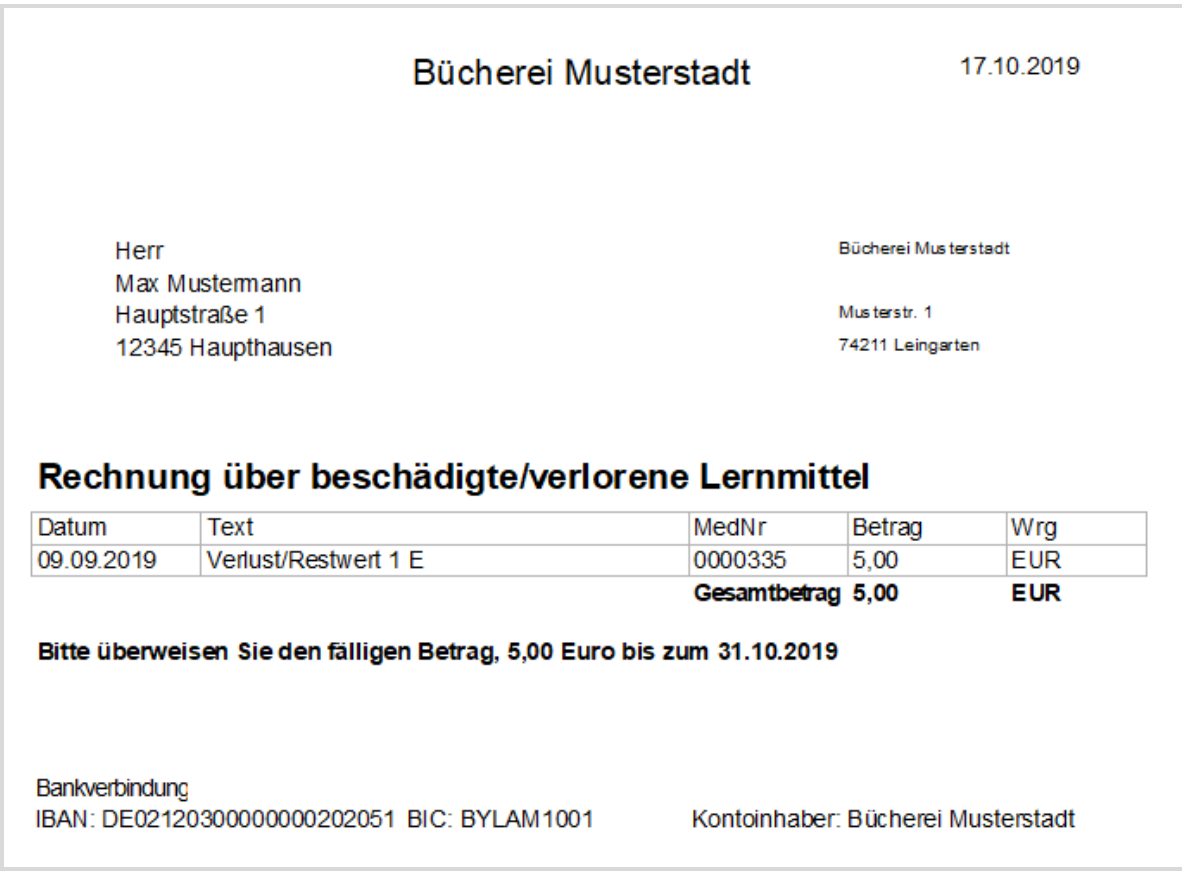

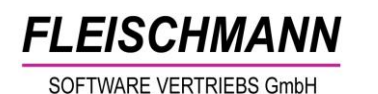

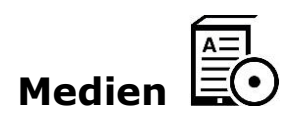

## **1. Fach wird in der Medien-Übersicht angezeigt**

Ab sofort kann nicht nur das Kürzel des Faches, sondern auch die vollständige Bezeichnung aus der hinterlegten Systematik / den hinterlegten Fächern in der Medien-Übersicht angezeigt werden. Die Bezeichnung ist einfach zu verstehen und wenn ein Kürzel aus mehreren Fächern besteht, sind diese auf den ersten Blick zu erkennen.

Die Bezeichnung der Fächer ist unter "Datei" - "Stammdaten" - "Fächer" zu finden:

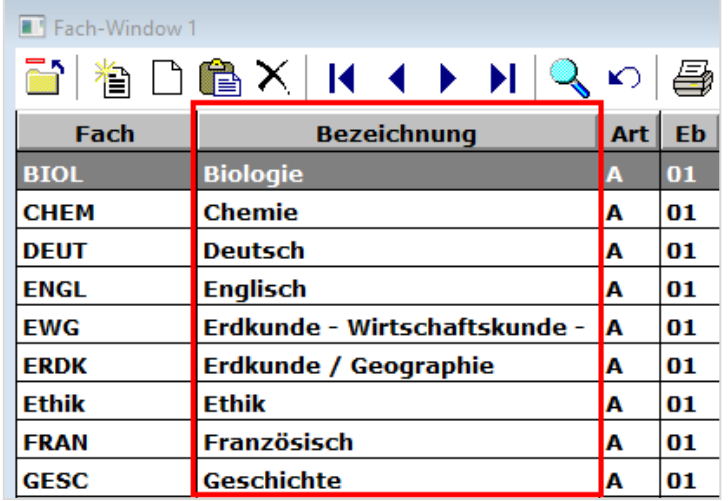

So funktioniert's: "Datei" - "Medien" - Rechtsklick auf die Tabelle -"Eigenschaften"

Klicken Sie nun auf der rechten Seite des Fensters auf die "Fach-Bez." und bewegen diese mit dem "Pfeil-nach-links"-Button auf die linke Seite.

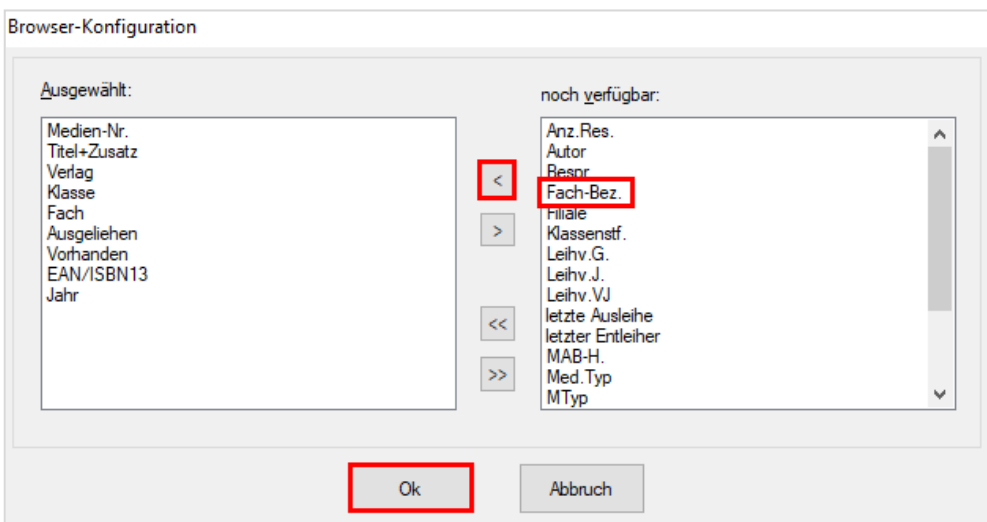

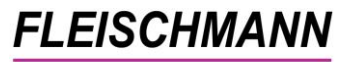

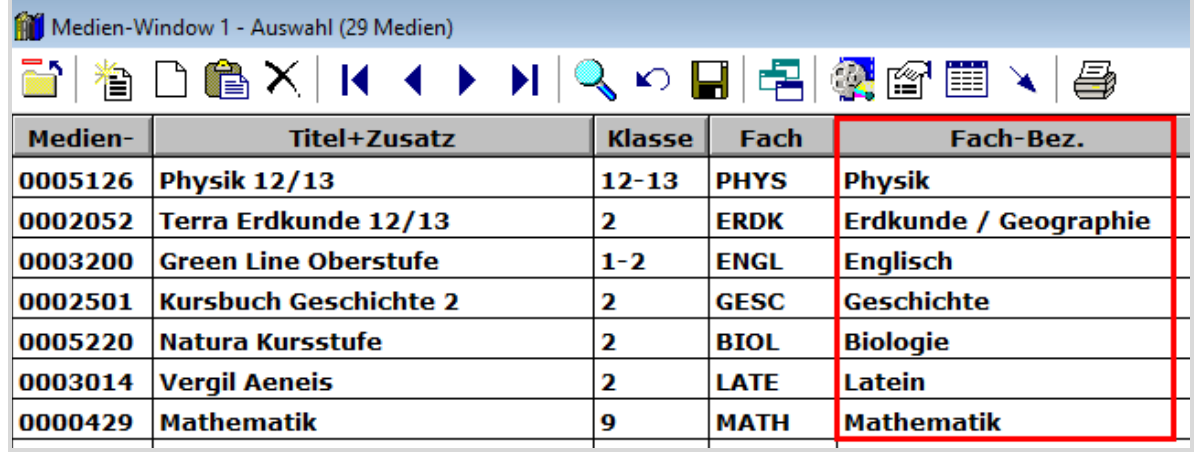

Danach bestätigen Sie mit "Ok" und die Spalte wird in der Medien-Übersicht angezeigt.

#### **2. Medientyp-Icon anstatt roter Punkt, wenn nur ein Exemplar entliehen ist**

Bisher wurde in der Medien-Übersicht in der Spalte "Verl." der rote Punkt immer angezeigt, auch wenn nur eines der vielen Exemplare entliehen war:

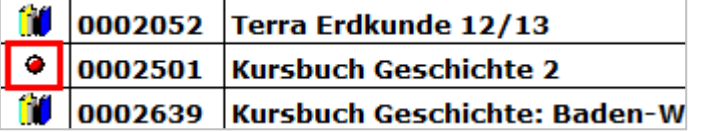

Da der rote Punkt den Eindruck erweckt, alle Exemplare seien aktuell entliehen, wird seit diesem Update immer das Icon des Medientyps in der Spalte "Verl." angezeigt:

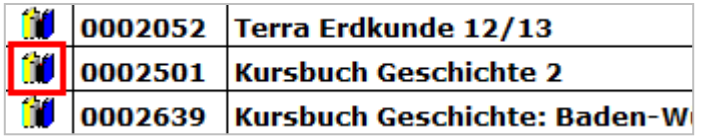

Hinweis: Wichtig ist im *LIBRARY* for Windows© Lernmittel hingegen, wie viele und welche Exemplare aktuell entliehen sind. Um dies mit einem Blick zu erkennen, klicken Sie auf den Button "Bestandsnachweise"  $\overline{\boxplus}$ .

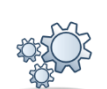

## **3. Verbesserte Klassen-Sortierung**

In der Medienübersicht wurde die Sortierung nach der Klasse verbessert. Da es in einigen Schulen sowohl die Klassenstufe 1 als auch 10 gibt, musste die Sortierung angepasst werden. Bisher wurden die Klassenstufen 1 und 10 technisch direkt nacheinander sortiert. Seit diesem Update werden sie beim Klick auf die Spalte "Klasse" in einer logischen Reihenfolge (1, 2, 3 ... 10) sortiert.

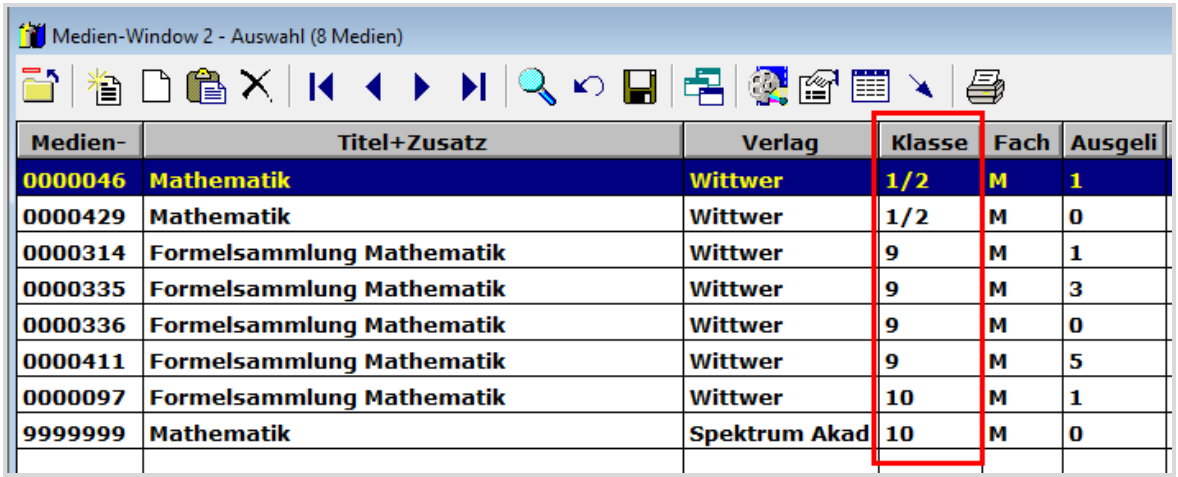

Hinweis: Vor der Sortierung (Klick auf die Spalte "Klasse") muss immer eine Medien-Auswahl (Button "Auswahl"  $\mathbb{Q}$  ) getroffen werden.

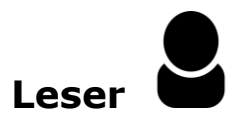

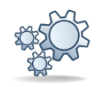

### **1. Klassenauswahl: Jetzt mit exakter Suche**

Auch bei der Recherche nach einem Leser ist die Sortierung aus dem vorherigen Feature von Vorteil. Hier kann nun exakt nach einer Klassenstufe gesucht werden.

Beispiel: In der Schule gibt es sowohl die Klassenstufe 1 als auch 10. Jetzt sollen nur die Schüler der Klassenstufe 1 angezeigt und somit eine exakte Suche durchgeführt werden.

So funktioniert's: "Datei" - "Leser" - Button Auswahl

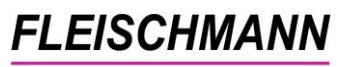

**FLEISCHMANN** LIBRARY for Windows® Lernmittel 8.08 - Was ist neu?

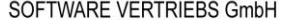

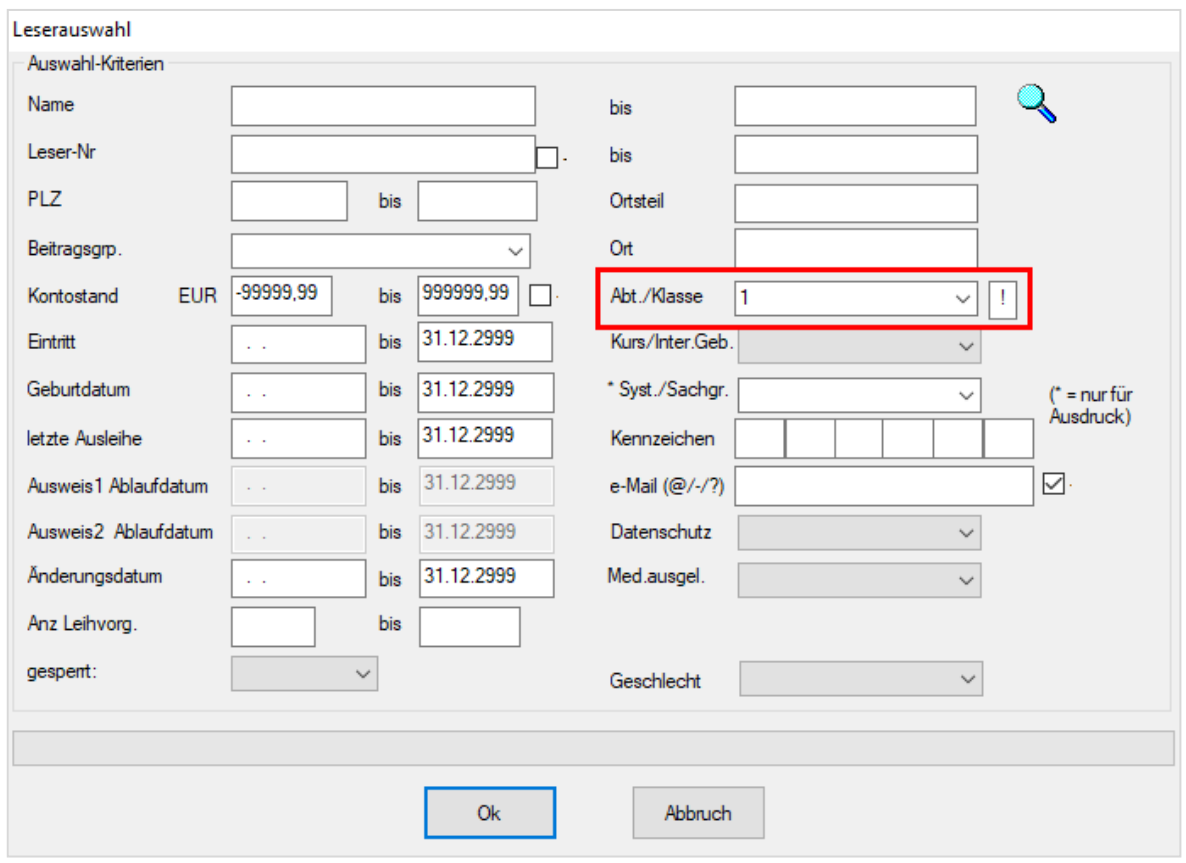

Im Feld "Abt./Klasse" geben Sie eine "1" ein. Das Ausrufezeichen hinter dem Feld gibt die exakte Suche an. Beim Bestätigen mit "Ok" erhalten Sie nur Schüler der Klassenstufe 1.

Ergebnis:

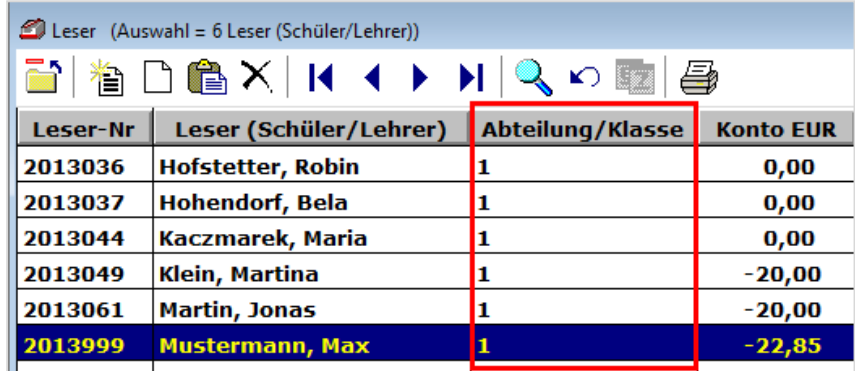

*Wie Sie die Funktion aktivieren bzw. deaktivieren können, steht im [Support-](http://www.fleischmann.org/kb/1759)[Eintrag -](http://www.fleischmann.org/kb/1759) 1759.*

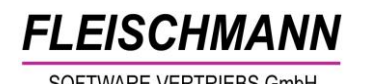

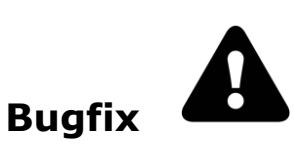

#### **1. Kontoauszug einer Klasse**

Bei Verwendung der Klassenauswahl in der Ausleihe (Gruppen- oder Satzausleihe) kam bisher nach jeder Ausleihe die Rückfrage, ob ein Quittungsdruck der gesamten Klasse gedruckt werden soll. Diese Abfrage wurde abgestellt - ab sofort kann ohne Weiteres das nächste Exemplar an den nächsten Schüler entliehen werden.

# **Infos für Administratoren**

LIBRARY for Windows<sup>®</sup> nutzt jetzt das Service-Pack 4 der Entwicklungs-Umgebung Visual-Objects 2.8. Dadurch ist die Anwendung robuster gegen die ständig wachsende Anzahl an Hintergrund-Aktivitäten des MS-Windows-Betriebssystems.

Praktisch alle System Bibliotheken (".DLL's") werden durch die Update-Routine ausgetauscht. Falls die Konfiguration Ihres Viren-Scanner gezielte Ausnahmen für einzelne Dateien enthält, müssen diese geändert werden.

Unsere Icons stehen für …

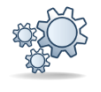

**Einträge, die mit diesem Symbol versehen sind, müssen vor der Anwendung ggf. zuerst aktiviert werden. Während der Installation kann es dazu entsprechende Auswahlmöglichkeiten geben. Wie Sie diese Funktionen manuell aktivieren können, steht in der Support-Datenbank (direkter Link unter dem jeweiligen Eintrag).**

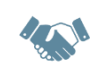

**Einträge, die mit diesem Symbol versehen sind, müssen individuell für jede Bibliothek angepasst werden und sind deshalb zusätzliche Dienstleistungen.**